## **Material: Buch**

Ein Buch ist ein Arbeitsmaterial in Moodle, mit dem man mehrseitige Lerninhalte in einem buchähnlichen Format darstellen kann.

## **Buch erstellen**

- 1. Navigieren Sie zunächst in den gewünschten Kurs.
- 2. Schalten Sie anschließend den [Bearbeitungsmodus](https://blendedlearning.th-nuernberg.de/wiki/blendedlearning/doku.php?id=moodle4:verwaltung:kurs_bearbeiten) Ihres Kurses über den Schalter Bearbeiten in der rechten oberen Ecke an.
- 3. Klicken Sie unter dem gewünschten Abschnitt auf Aktivität oder Material anlegen.
- 4. Wählen Sie nun Buch aus und geben Sie einen Namen an.
- 5. Unter dem Abschnitt Darstellung wählen Sie die Kapitelgliederung aus
	- 1. Keine Kapitel und Unterkapitel werden nicht speziell markiert
	- 2. Zahlen Kapitel und Unterkapitel werden nummeriert
	- 3. Punkte Unterkapitel werden mit Punkten angezeigt
	- 4. Einrückung Unterkapitel werden eingerückt
- 6. Bestätigen Sie die Einstellungen mit einem Klick auf Speichern und anzeigen. Danach wird Ihnen vorgeschlagen das erste Kapitel anzulegen.
- 7. Um weitere Kapitel anzulegen, öffnen Sie die Blockleiste über das Pfeilsymbol auf der rechten Seite Ihres Bildschirms und und klicken Sie im Inhaltsverzeichnis auf das Plus-Symbol neben einem bestehenden Kapitel.

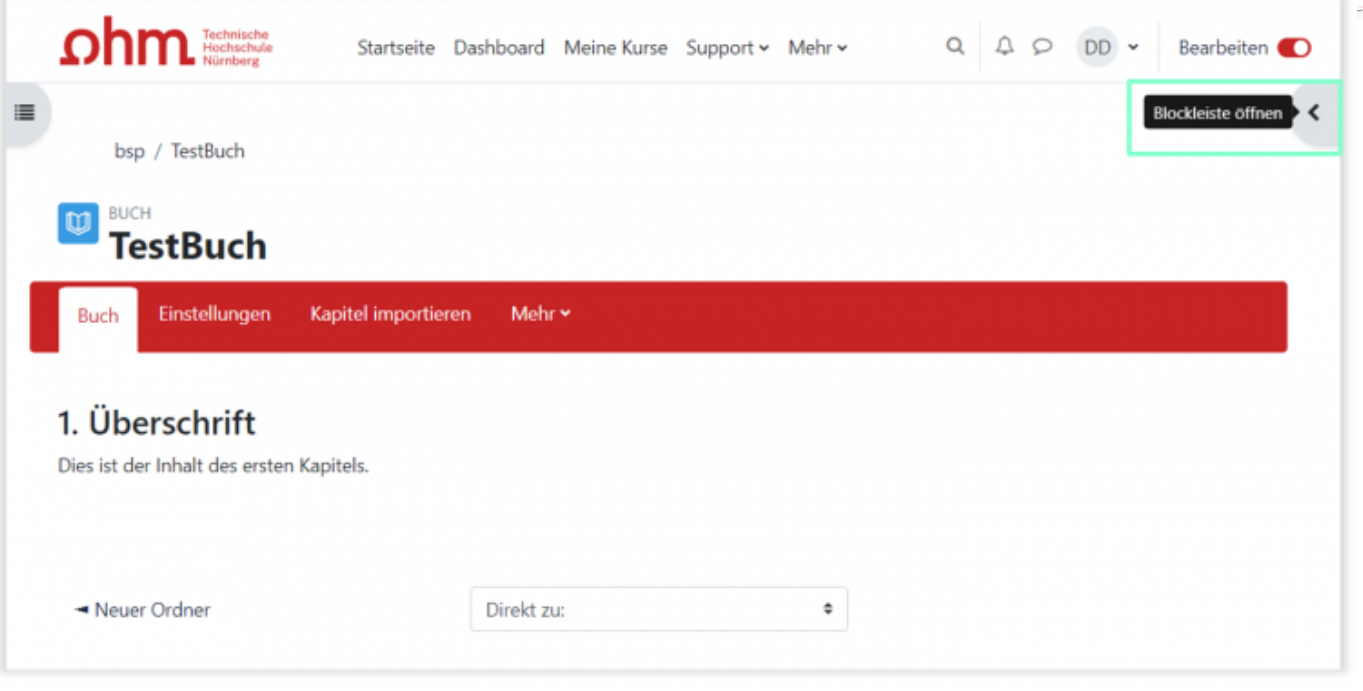

Hinweis: Wenn Sie ein Unterkapitel anlegen möchten, markieren Sie beim Anlegen des Kapitels die Checkbox Unterkapitel.

update: 2023/08/12 12:01 moodle4:inhalte:aktivitaeten\_materialien:buch https://blendedlearning.th-nuernberg.de/wiki/blendedlearning/doku.php?id=moodle4:inhalte:aktivitaeten\_materialien:buch

## From:

<https://blendedlearning.th-nuernberg.de/wiki/blendedlearning/>- **Wiki Digitale Lehre**

Permanent link: **[https://blendedlearning.th-nuernberg.de/wiki/blendedlearning/doku.php?id=moodle4:inhalte:aktivitaeten\\_materialien:buch](https://blendedlearning.th-nuernberg.de/wiki/blendedlearning/doku.php?id=moodle4:inhalte:aktivitaeten_materialien:buch)**

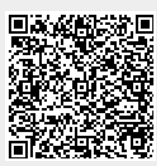

Last update: **2023/08/12 12:01**